## Instrukce k instalaci T<sub>E</sub>X Live 2010, Ghostscript, GSview, WinEdt pro OS Windows 7 nebo Vista

- 1. Pokud je nainstalováno, odinstalovat (přes Přidat/ubrat software) gsview, ghostscript+fonty, winedt. Pak ručně smazat příslušné adresáře, obvykle v nich něco zbyde.
- 2. Odinstalovat staré verze TEXovských instalací (miktex, texlive). Nemělo by se jen smazat, ale použít nástroj Přidat/ubrat software. Tak je to např. u miktexu nebo nové verze T<sub>EX</sub> Live (kterou budete instalovat). U starší verze T<sub>EX</sub> Live se zvolí TEX Live Manager a Odstaň instalaci, zaklikne se "odstraň adresář Texmf-local" a odklikne se "odstraň". Pak ručně smazat příslušné adresáře, obvykle v nich něco zbyde.
- 3. Stáhnout potřebné věci:
	- (a) http://mirror.ctan.org/systems/texlive/tlnet/install-tl.zip
	- (b) http://ftp.cstug.cz/pub/tex/CTAN/support/ghostscript/ghostgum/gsv49w32. exe
	- (c)  $http://www.winedt.com/$ , v levém menu Downloads a stáhnout verzi 5.5 (soubor winedt55.exe).
	- (d) ze stránky http://pages.cs.wisc.edu/~ghost/doc/GPL/gpl902.htm stáhnout soubor gs902w32.exe
- 4. Vytvořit adresář c:\TEX. Do něho vše instalovat.

Důrazně doporučuji instalovat pod tím uživatelem, jako normálně pracujete. Jinak budou jinde inicializační soubory a po přihlášení normálním způsobem instalace nepojede tak, jak má (musí se pak kopírovat inicializační soubory). Je třeba ovšem mít uživatelská práva administrátora. Pokud je normálně nemáte, musíte si je nechat pro dobu instalace nastavit.

- 5. Spustit gs902w32.exe. Zvolit Setup. Za adresář pro instalaci zvolit c:\TEX\gs. Během instalace zvolit All users.
- 6. Spustit gsv49w32.exe. Za adresář pro instalaci zvolit c:\TEX\Ghostgum.
- 7. Spustit winedt55.exe. Za adresář pro instalaci zvolit c:\TEX\WinEdt.
- 8. Do pomocného adresáře rozbalit install-tl.zip. Pak spustit dávku install-tl-advanced.bat. Počítač musí být připojen k Internetu!

Vybrat téma: full scheme (zabere asi 2 038 MB) nebo tetex (je podstatně menší — 926 MB, pak ale bude asi něco občas chybět a bude se muset doinstalovávat). Pokud máte dost místa, doporučuji volit full scheme.

Nastavit TEXDIR na C:/TEX/texlive/2010.

Pak tlačítko Nainstaluj TeX Live. Mně trvalo full scheme asi 40–50 min.

 $\sim$ 

Poznámka: Druhou možností je po rozbalení souboru install-tl.zip spustit dávku install-tl.bat. Ta neumožňuje vybírat balíčky apod., nainstaluje maximální verzi full scheme. Pouze se nastaví v grafickém rozhraní na str. 2 Cílová složka na C:/TEX/texlive/2010

a na str. 3 se zatrhne Instalace pro všechny uživatele. Na str. 4 se pak stiskne tlačítko Nainstaluj.

9. Smazat adresář c:\TEX\WinEdt a nahradit ho obsahem souboru winedt.zip. Smazat adresář

c:\Users\přihlašovací jméno\AppData\Roaming\WinEdt

a nahradit ho obsahem souboru winedtini2009.zip.

- 10. Do pomocného adresáře rozbalit soubor texmf-local.zip. Adresář c:\TEX\texlive\texmf-local (po instalaci obsahuje jen několik prázdných adresářů) nahradit rozbaleným adresářem texmf-local.
- 11. Soubor c:\TEX\texlive\2010\texmf-var\web2c\fmtutil.cnf přejmenovat třeba na fmtutil.cnf\_ a místo něho nakopírovat dodaný soubor fmtutil.cnf.
- 12. Do adresáře c:\TEX\texlive\texmf-local\web2c nakopírovat dodaný soubor updmap-local.cfg.
- 13. Zazálohovat soubor c:\TEX\texlive\2010\texmf-config\web2c\updmap.cfg, udělat třeba kopii updmap.cfg\_zal.
- 14. Z menu Start/Programy/TeX Live 2010 spustit TeX Live Manager. V roletovém menu Akce postupně spustit:

Aktualizovat databázi souborů<sup>1</sup>.

Znovu vytvořit všechny formáty.

15. V tomto kroku budeme akktualizovat soubory pro mapování fontů. Nejprve spustíme z příkazového řádku:

## tlmgr generate updmap

a pak z menu Start/Programy/TeX Live 2010 opět spustíme TeX Live Manager. V něm z roletového menu Akce spustit: Aktualizovat databázi font map (třetí řádek v menu Akce).

Pozor! Při instalaci je do proměnné PATH přidána cesta na adresář

c:\TEX\texlive\2010\bin\win32. Díky tomu je program tlmgr nalezen. Některé programy pro správu souborů (např. FAR, nevím, jak je na tom třeba Total Commander a další) si pamatují cestu z okamžiku svého spuštění. Je potřeba je zavřít a znovu otevřít, aby to z jejich příkazového řádku fungovalo. Jinak dostanete hlášku, že zmíněný program nebyl nalezen.

Nejlepší je asi otevřít si Start/Programy/Příslušenství/Příkazový řádek. Tam vidíte i případné hlášky spuštěného programu.

16. Dva programy ze souboru exe.zip nakopírovat do adresáře

c:\TEX\texlive\2010\bin\win32 (csbibtex.exe nejede ve Vistách a Windows 7, tedy ten je v nich zbytečné kopírovat).

 $\sim$ 

<sup>&</sup>lt;sup>1</sup>Jedná se o první řádek v menu Akce. Může se stát, že zde máte chybně uvedeno "Aktualizovat databázi map fontůÿ stejně jako ve třetím řádku.

17. Ve Start/Ovládací panely/systém a zabezpečení/Systém v záložce Upřesnit, část Proměnné prostředí nastavit nové systémové proměnné:

GS\_LIB=c:\TEX\gs\gs9.02\lib

INDEXSTYLE=C:\TEX\texmf-local\csrejstrik

18. Po spuštění winedtu by měla horní lišta vypadat takto (zejména jde o pravou polovinu, počínaje tlačítky L<sup>AT</sup>FX):

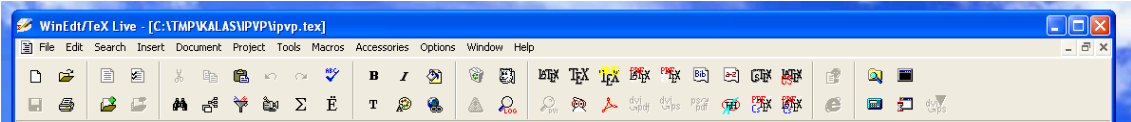

Bitmapové fonty pro prohlížeč DVI souborů (program dviout dostupný z wineditu) jsou automaticky generovány a ukládány do podadresářů adresáře

 $\sim$ 

c:\Users\přihlašovací jméno\.texlive2010\texmf-var\fonts\pk.